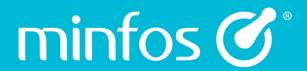

# **Release Notes**

**Minfos Version 5.2.1** 

# **Contents**

| Enhancements                                                    | 1  |
|-----------------------------------------------------------------|----|
| Note:                                                           | 1  |
| Software updates                                                | 1  |
| Notification software update has been applied                   | 1  |
| Dispense                                                        | 1  |
| SA S8 export now includes Repeats Interval                      | 1  |
| New Sig that calculates a future date                           | 2  |
| Scripts on File shortcut                                        | 3  |
| Drug Recall window has been resized                             | 3  |
| Script Options menu has been re-positioned                      | 4  |
| Dispensing for White Repatriation card holders                  | 4  |
| Till                                                            | 5  |
| Scripts can be removed from a sales basket                      | 5  |
| Order Maintenance                                               | 6  |
| Export to PDF option                                            | 6  |
| Configuration                                                   | 6  |
| New Shop Configuration                                          | 6  |
| Multistore                                                      | 7  |
| Enhancements to Tiered Pricing Maintenance                      | 7  |
| Nominate a store Cost Price for Tiered Pricing                  | 9  |
| Promotions                                                      | 10 |
| Print Labels from Promotion Maintenance                         | 10 |
| Warehouse                                                       | 11 |
| Out of stock information is now returned from Minfos warehouses | 11 |
| Resolved Issues                                                 | 12 |
| Dispense                                                        | 12 |
| Till                                                            | 12 |
| Accounting                                                      | 12 |
| Loyalty                                                         | 12 |
| Promotions                                                      | 12 |
| Packing                                                         | 12 |
| Hub                                                             | 12 |

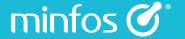

# **Enhancements**

# Note:

Please perform an **automatic** update to 5.2.1, as this release contains enhancements to your database. We do not recommend performing a manual software update (where you click **Update** on your Minfos server window). If you do choose to perform a manual update, be aware that it could take up to 30 minutes before the update is completed and Minfos is available for use again.

Please do not cancel your software update.

# Software updates

# Notification software update has been applied

When you now update your Minfos software, a prompt will display when the first terminal is logged into after the update to inform you that the update was successful. The Release Notes for this software are easily accessible from the prompt by clicking the link. For future reference, the link to the Release Notes can found in the **Help** menu.

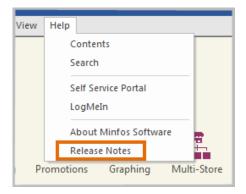

# Dispense

# SA S8 export now includes Repeats Interval.

To comply with Queensland Department of Health requirements, the SA S8 export now contains the Repeat Interval as entered in the dispense form when dispensing an S8 drug.

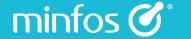

# New Sig that calculates a future date

Pharmacists and dispense techs can now enter %d and a number in the directions field on the dispense form to calculate a future date. For example, %d14 will populate the date in 14 days' time. This is a flexible Sig that can be used to calculate the repeat interval for controlled drug scripts and other future dates that may be required.

Other Sigs can also be created using this Sig.

#### From Dispense Pro:

- 1. Select **9. Directions (SIGs)** from the **Maintenance** menu.
- 2. Click Add on the Sigs Maintenance window.

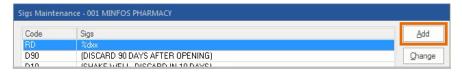

3. Enter a shorthand code that you will remember and the directions in the Name field. In this example, a 14 day repeat interval Sig code has been configured.

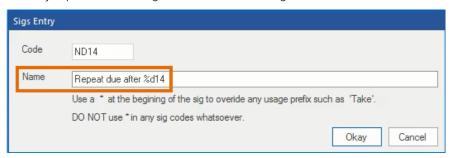

4. In the **Dispense** form, enter the Sig code in the **Directions** field.

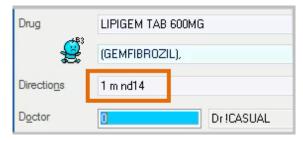

5. The label will display the calculated repeat interval.

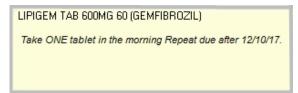

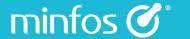

# Scripts on File shortcut

The Scripts On File checkbox in Customer Maintenance can now be selected or de-selected by using the [Alt + L] shortcut.

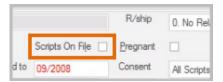

# Drug Recall window has been resized

The size of the Drug Recall window has been increased to display the drug name in full.

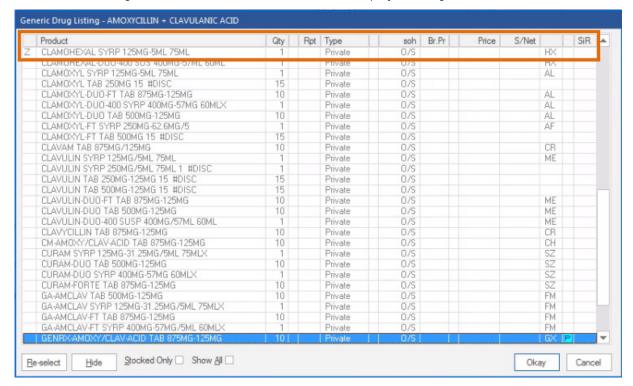

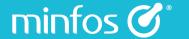

# Script Options menu has been re-positioned

The **Script Options** menu in **Dispense** has been re-positioned so that it no longer obscures the PBS Online window, ensuring that you won't miss any PBS Online warnings or rejections.

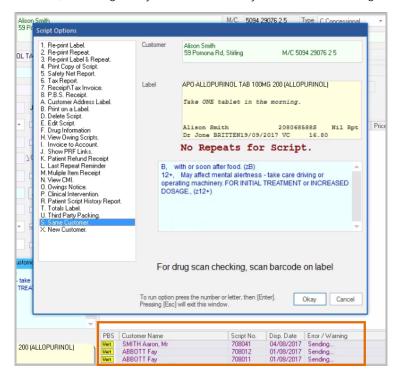

# **Dispensing for White Repatriation card holders**

### Authorised scripts can now be dispensed to White Repat. customers

Any item, including increased quantity supply can now be dispensed to White Repat. customers provided the script has been authorised by the prescriber.

### For example:

- 1. Dispense Lipitor 20mg 30 to a White Repat. customer.
- Change the supply to 60 tablets and select the Repat Authority button.

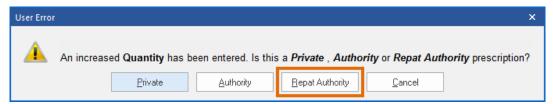

3. The Rx Type will update to 1. Authority and the Form Type updates to 8. V.A. Authority.

Minfos will then prompt for the Authority Number as per the standard workflow and as a result the script will be dispensed as a Repat.

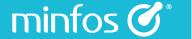

### Non-PBS repat authority items can now be dispensed to White Repat. customers

#### For example:

- 1. Dispense a non-PBS item (e.g. vitamins) to a White Repat. customer.
- 2. Change the default Rx Type from 5. Private to 1. Authority.
- 3. The Form Type will update to 8 V.A. Authority.

Minfos will then prompt for the Authority Number as per the standard workflow and the script will be dispensed as a Repat. This is the same behaviour as for Gold and Orange repat. card holders.

### Till

# Scripts can be removed from a sales basket

Scripts can now be easily removed from the sales basket at the Till. This is helpful for when a customer's scripts have been recalled at the till but they do not want to pick up all of their scripts today. Instead of having to start again the script can now be easily selected and deleted from the Till screen.

#### To do this:

1. Highlight the script to be removed and select the **Delete** button on the keyboard or touchscreen.

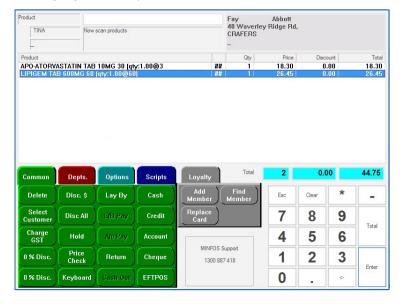

2. If desired, the script can easily be re-added to the basket by clicking the **Scripts** tab, selecting the script from the list and pressing **[ENTER]**.

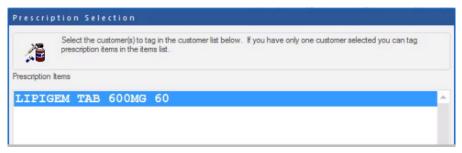

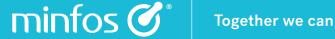

### **Order Maintenance**

# **Export to PDF option**

A new Export to PDF option has been added the Print Order dialog in Order Maintenance.

#### From Order Maintenance:

1. Select an order and click the **Print** button.

The Report Type window will display.

2. Choose the format type, select Export to PDF and click Okay.

Note: A PDF viewer must be installed on the computer to display the report.

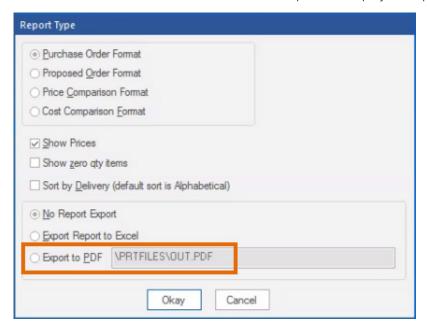

# Configuration

# **New Shop Configuration**

Several store configuration options that were previously only accessible by Minfos Support are now available for you to manage and are organized in one central location.

#### From the Minfos Launch Pad:

- 1. Select **Utilities** from the **Special** menu.
- Click the **Shop Configuration** icon.

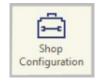

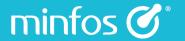

The **Shop Configuration** window contains the following tabs:

| Page                           | Settings                                                                      |
|--------------------------------|-------------------------------------------------------------------------------|
| Automatic Software Update      | Enable automatic software updates. Displays the status of the last update.    |
| Trading Hours                  | Set store trading hours.                                                      |
| Till                           | Set preferences for Laybys, Discount keys and Limit warnings.                 |
| Customers                      | Set interest rate for customers with accounts and additional account charges. |
| Email Statements Configuration | This page has been moved from the Customer module.                            |
| General                        | Enable the new Promotions module.                                             |

### Multistore

# **Enhancements to Tiered Pricing Maintenance**

The Edit Pricing Tiers screen now has a more streamlined workflow.

1. Products are now assigned to Tiered pricing by Category.

The new **Category Assigned to Tiered Pricing** checkbox at the top of **Edit Pricing Tiers** window will assign all products in that Category to use Tiered pricing.

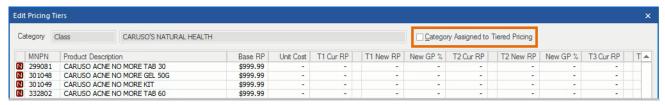

Selecting the checkbox will assign the **Base RP** to the Pricing Tiers as the base price. The **New RP** field for each tier can now be changed as required. Select **Apply New Prices** to apply the new retail price.

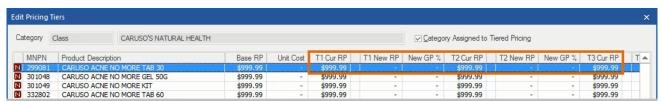

This action also results in the T1, T2 and T3 price fields in the **stock card** being enabled and the **Base RP** being reflected across each tier. Head Office operators can then interact with the tiers directly from the Stock Card.

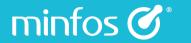

 De-selecting the Category Assigned to Tiered Pricing checkbox will remove tiered pricing from the products in the category and it will now be managed by a single retail price. The price for each product will revert back to the Base RP.

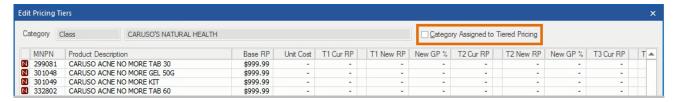

Re-selecting the **Category Assigned to Tiered Pricing** checkbox will re-apply the last saved Tiered price if tiered pricing had previously been applied to that product.

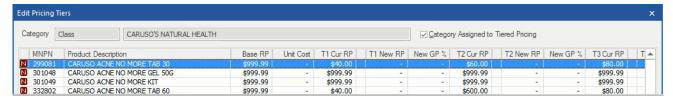

3. Clicking the Reset All button will reset the T1, T2 and T3 prices back to the Base RP.

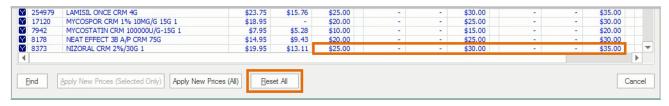

All prices in the **Category** are reset to the **Base RP**.

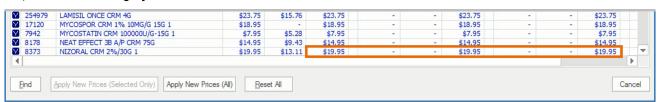

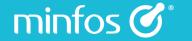

# Nominate a store Cost Price for Tiered Pricing

Multistore head office can now nominate one of their stores **unit cost** to use when reviewing retail prices in the Tiered Pricing Manager.

#### From Minfos Multistore.

1. Click the Edit Pricing Tiers icon.

The Edit Pricing Tiers window will display.

In the new **Pharmacy Unit Cost** group box, nominate the pharmacy whose unit cost will be used. The last pharmacy used is displayed. The **Use Pharmacy Unit Cost (Ex. GST)** checkbox is selected by default.

- Select a Sub-category
- 3. Click the **Review Tier Pricing** button.

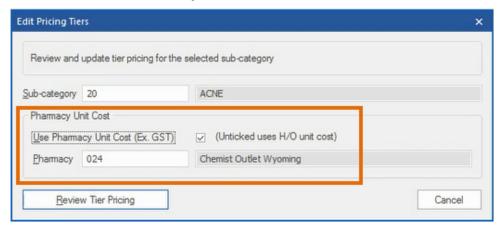

In the Edit Pricing Tiers window, the new Unit Cost field will display the value if available.

The **New GP%** field will calculate its value based on the **Unit Cost** and the value entered into the associated **New RP** field.

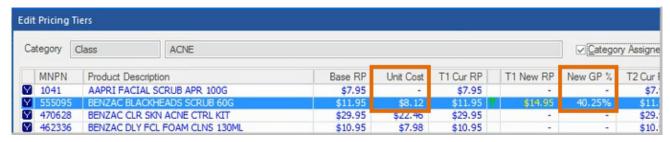

If there is no **Unit Cost** available then the **New GP%** will remain blank.

De-selecting the **Use Pharmacy Unit Cost (Ex. GST)** checkbox will use the **H/O Unit Cost** as displayed in the product stock card.

### **Promotions**

#### **Print Labels from Promotion Maintenance**

Labels can now be easily printed from New, Current and Complete promotions in Promotion Maintenance.

#### From Promotion Maintenance:

- 1. Select a **New**, **Current** or **Complete** promotion that you wish to print labels for.
- 2. Click the New Labels button or [Alt + L].

The Print Labels window will display.

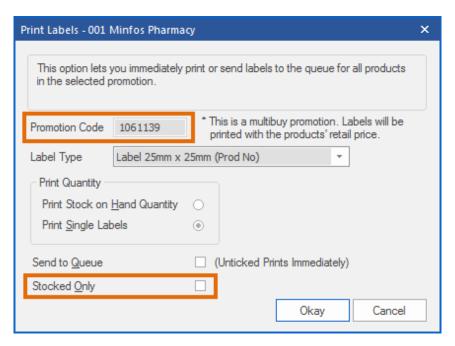

- 3. The Promotion Code of the selected promotion will display in the **Promotion Code** field.
- 4. Select the **Stocked Only** checkbox if you only wish to print stocked only items.
- 5. Print or send label to the queue.

#### Note:

Where the promotion is a multibuy (promotions 3 through to 7) a message will display next to the **Promotion Code** field - 'This is a multibuy promotion, Labels will be printed with the product's retail price'.

## Warehouse

### Out of stock information is now returned from Minfos warehouses

Stores transmitting orders via PharmX to a Minfos Warehouse can now retrieve potential out of stock information shortly after an order has been submitted.

Minfos will compare order quantities in the transmitted order to current stock on hand quantities at the warehouse. An order is then created containing products and quantities that may not be supplied based on current warehouse stock levels.

#### To view out of stock from the Warehouse:

- 1. Shortly after transmitting an order, select the order for the Warehouse from **Order Maintenance**.
- 2. Click the Collect button.
- 3. Minfos will collect any invoices available from the selected warehouse.
- 4. Once collected, if there are any Out Of Stock products, a new order with a Created status is created.
- 5. This order will be displayed with a description displaying the purchase order number (the Minfos Order Number). For example, **OOS from P.O. 123456** meaning **Out of stocks from Purchase Order 123456**.

The contents of the order will be any items ordered from the original order that may be out of stock at the warehouse.

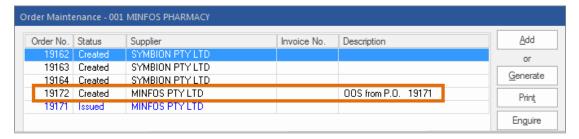

#### Note:

The created out of stock order is based on the stock on hand at the warehouse at the time the order was placed. This may differ from the stock on hand that is available when the order is picked.

Therefore, stock may not be received that did not appear on the out of stock order or you may receive stock that did appear on an out of stock order.

The out of stock order should be used as an indication only.

# Resolved Issues

# Dispense

- The ETP Scan Rate Report now correctly shows the pharmacist's name.
- Minfos no longer combines similar names when printing the Scan Check Report.
- Receiving an **Owing Script** for a **Gold Repat. Entitlement** patient now uses the correct price.
- Minfos no longer incorrectly displays the Conflict with Previous Script prompt when editing a script.
- Choosing Select X. New Customer in Dispense now correctly clears the history panel.
- Minfos now auto generates the **Prescriber Code** without a First Name.
- Deleting a script that has been paid by Credit Card no longer prompts to delete from customer's account.
- Private scripts no longer contribute towards the safety net when the drug quantity is increased.
- Minfos now saves the pharmacist correctly when the Always Blank Initials Prompt checkbox is selected.
- Deleting and retaining history of a script will now set the **Repeats Issued** flag correctly.

### Till

• To ensure the consistency of the Product Number lookup in the Till, the preferred supplier PDE lookup has been removed. This ensures that the intended product is correctly recalled when entering a product number in the Till that may have clashed with a preferred supplier PDE.

# Accounting

• Using the < and > navigation buttons in the Supplier Account Enquiry window now refreshes the window correctly.

# Loyalty

• Minfos now automatically adds the country code when the phone number is added last.

### **Promotions**

• The Minfos Promotion module should no longer crash in certain environments.

# **Packing**

• Minfos Packing no longer overlaps the days of the week in the **Dose Matrix**.

### Hub

• Barcode changes made as a result of Hub updates are now be displayed in the **Product Audit Report** and **Category Audit Report**.

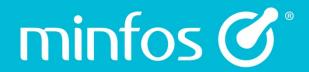

Phone

1300 887 418

**Portal** 

symbion.service-now.com

Website

minfos.com.au